# **Kréta elektronikus napló – elektronikus ellenőrző**

Iskolánkban a 2017-2018-as tanév kezdetétől került bevezetésre a KRÉTA elektronikus napló használata. Ennek egyik kiegészítő elem az elektronikus ellenőrző. Ennek néhány leggyakrabban használt funkcióját mutatjuk be ebben a rövid leírásban.

### **Belépés**

A legegyszerűbb módszer a belépésre iskolánk weblapján [\(http://dravavolgye.hu/\)](http://dravavolgye.hu/) lehetséges. Jobbra fenn található egy kép KRÉTA – E-napló belépés felirattal. Erre kattintva eljutunk a napló belépési oldalára.

04295

ropean th Card

MATRICA

ZETI EGYSÉGES

**VARENDSZER** 

N<sup>#</sup>

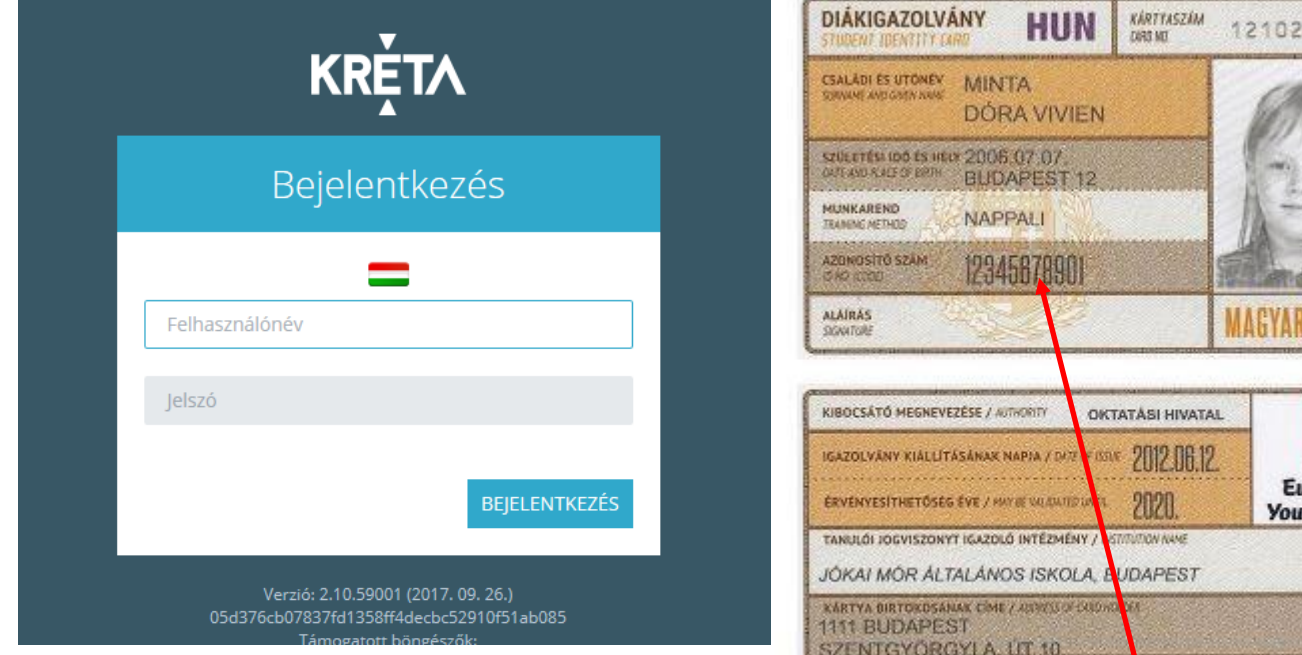

A belépéshez adjuk meg a felhasználó nevünket és a jelszót, majd kattintsunk a **Bejelentkezés** gombra.

# **Felhasználó név és jelszó tanulók esetében**

A **felhasználói név** tanulók esetében a tanuló úgynevezett oktatási azonosítója (11 számjegy), a **kezdőjelszó** a tanuló születési ideje számjegyekkel megadva, az év 4 számjegy, a hónap és a nap minden esetben 2 számjegy (ha kell baloldalt 0-val kiegészítve), köztük kötőjelekkel. (pl. **2002-03-09**)

A tanuló oktatási azonosítója megtalálható pl. a diákigazolvány fényképes oldalán (Azonosító szám)

# **Felhasználó név és jelszó gondviselő esetében**

A **felhasználói név** ugyan az, mint a tanulóval a végén 01-el kiegészítve! Tehát a szülői felhasználói név 13 számjegyből áll! A kezdőjelszó ugyan az, mint a tanulónál.

Figyelem! Gondviselők csak a gondviselői adatok rögzítése után néhány nappal tudnak belépni! Ezeket az adatokat pl. a szülői értekezleten tudják megadni az osztályfőnöknek.

# **Kezdőképernyő**

A bejelentkezés után a **Faliújság** fogad. Itt láthatók az ellenőrző legfrisseb adatai.

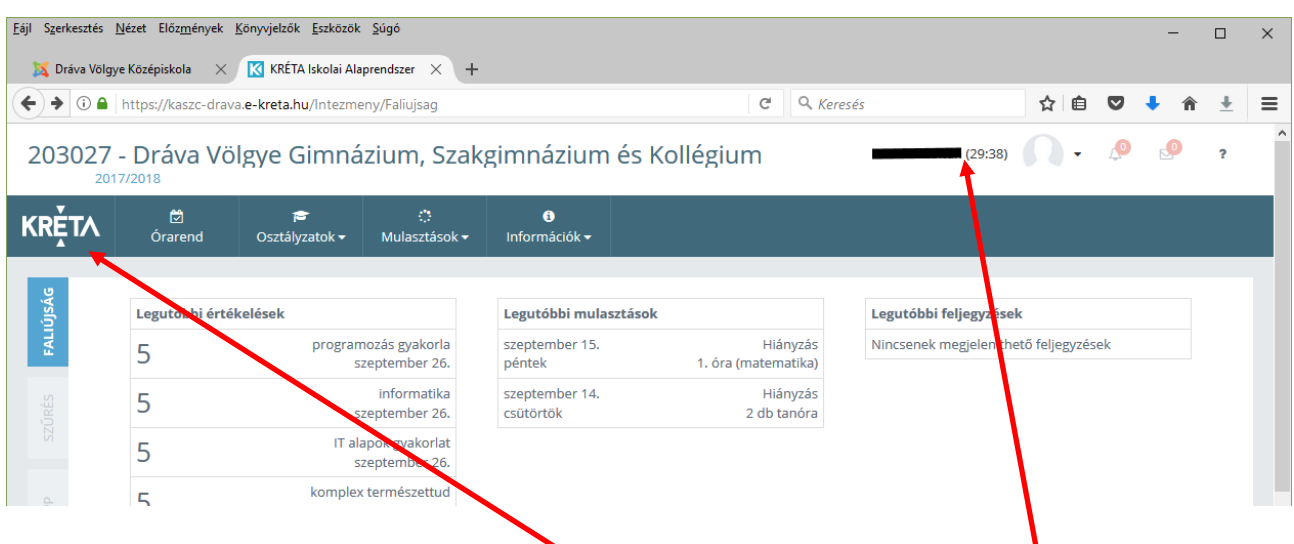

Bal oldalt a legfrissebb jegyek, középen a legfrissebb hiányzások, míg jobboldalt a legfrissebb bejegyzések (értesítések, dicséret, büntetés, stb.)

A későbbiekben a főmenü mellett baloldalt megjelenő KRÉTA feliratra kattintva bármely lapról visszatérhet a faliújságra.

#### **A jelszó megváltoztatása**

Az első bejelentkezés után érdemes a jelszót megváltoztatni az illetéktelen bejelentkezések elkerülése végett. A weblap menüje fölött jobb oldalt található a tanuló neve vagy gondviselő esetén a tanuló és gondviselő neve. Erre kattintva a megjelenő helyi menüben válasszuk a **profilbeállítások** pontot.

A profilbeállítás menüben kattintson a **Jelszó megváltoztatás** feliratra, majd a megjelenő képernyőn adja meg először a régi jelszavát, majd alatta az új jelszót kétszer! A jelszó csak a **Mentés** gomb megnyomása után változik meg!

# **Az összes osztályzat megtekintése**

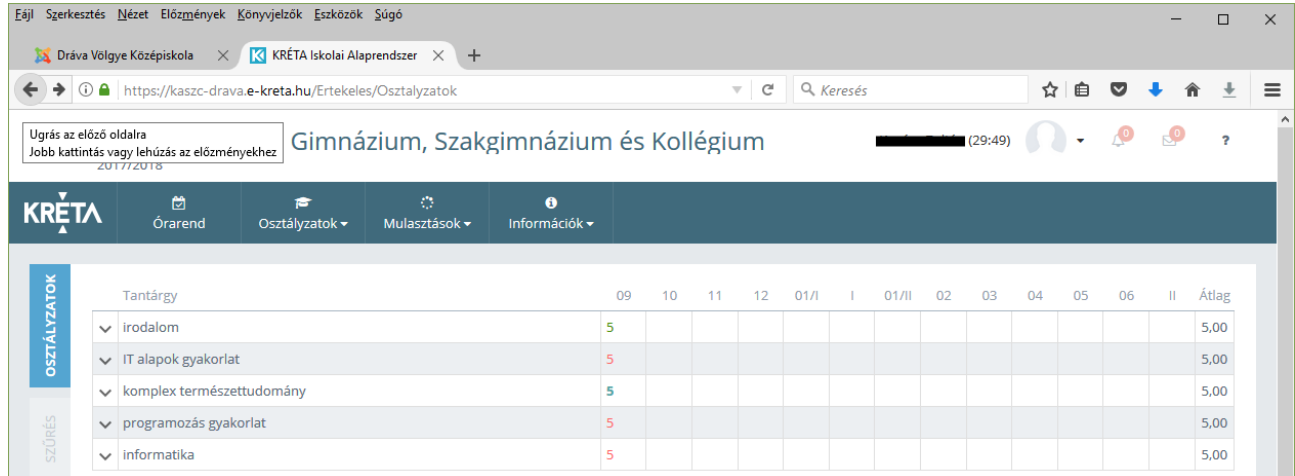

A kréta menüjében kattintson az **Osztályzatok** menüpontra, majd a megjelenő almenüben (bal oldalt) ismét az **Osztályzatok** pontra. Megjelenik az összes eddigi osztályzat tantárgyanként, havi bontásban. Ha valamelyik jegy fülé viszi az egérkurzort (nem kell kattintani), akkor megjelennek a jegy jellemzői (dátum, az osztályzás típusa, a jegyet adó tanár neve, stb.)

# **Az összes hiányzás megtekintése**

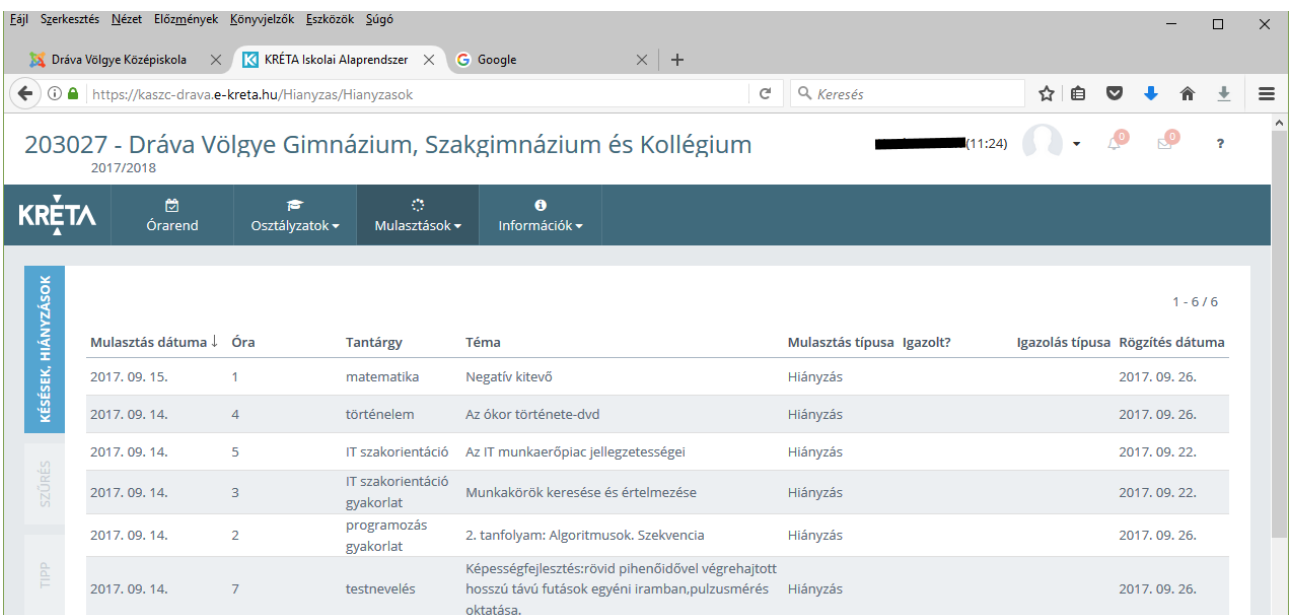

A **Mulasztások** menüre kattintva a megjelenő baloldali almenüben kattintson a **Késések, hiányzások** menüpontra. Megjelenik soronként az összes (eddig rögzített) tanóra, amikor a tanuló hiányzott vagy késett. Minden sorban láthatók a tanóra adatai (tantárgy, téma), a mulasztás típusa. A sor elején látható a mulasztás dátuma és óraszáma. A sor végén látható dátum a mulasztás rögzítésének időpontját tartalmazza (ez a dátum – főleg a kezdeti időszakban – eltérhet a mulasztás napjának dátumától)

# **Órarend megtekintése**

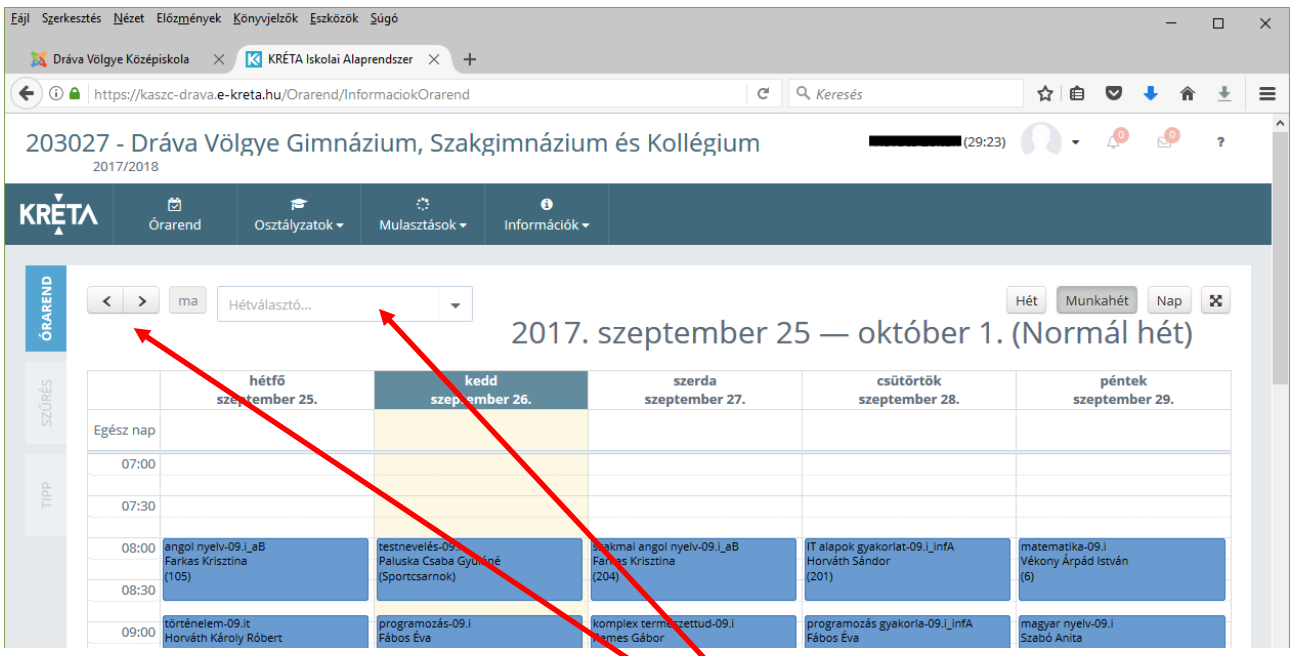

Az Órarend főmenüpontra kattintva nézhető meg a tanuló órarendje. Egy-egy órarend elemre kattintva megtekinthető az óra pontos leírása.

Alapértelmezésben az aktuális heti órarend látható, de a hétválasztó(k) segítségével más hetek órarendjét is megnézheti.

# **Kilépés a rendszerből**

A weblap menüje fölött jobb oldalt a tanuló neve (gondviselő neve) feliratra kattintva a megjelenő helyi menüben a **Kijelentkezésre** kattintva léphet ki a rendszerből.